# Notes de démonstration pour la version préliminaire Build 542

#### Du Wiki de l'OLPC

#### Accéder à : navigation, recherche

Cette page décrit les instructions de base pour la version préliminaire Build 542, le Build Test 2 pour les ordinateurs portables B4. (Voir Notes de mise à jour pour le matériel, Notes de mise à jour pour le logiciel et Notes de mise à jour pour la bibliothèque pour obtenir des informations supplémentaires.)

## Table des matières

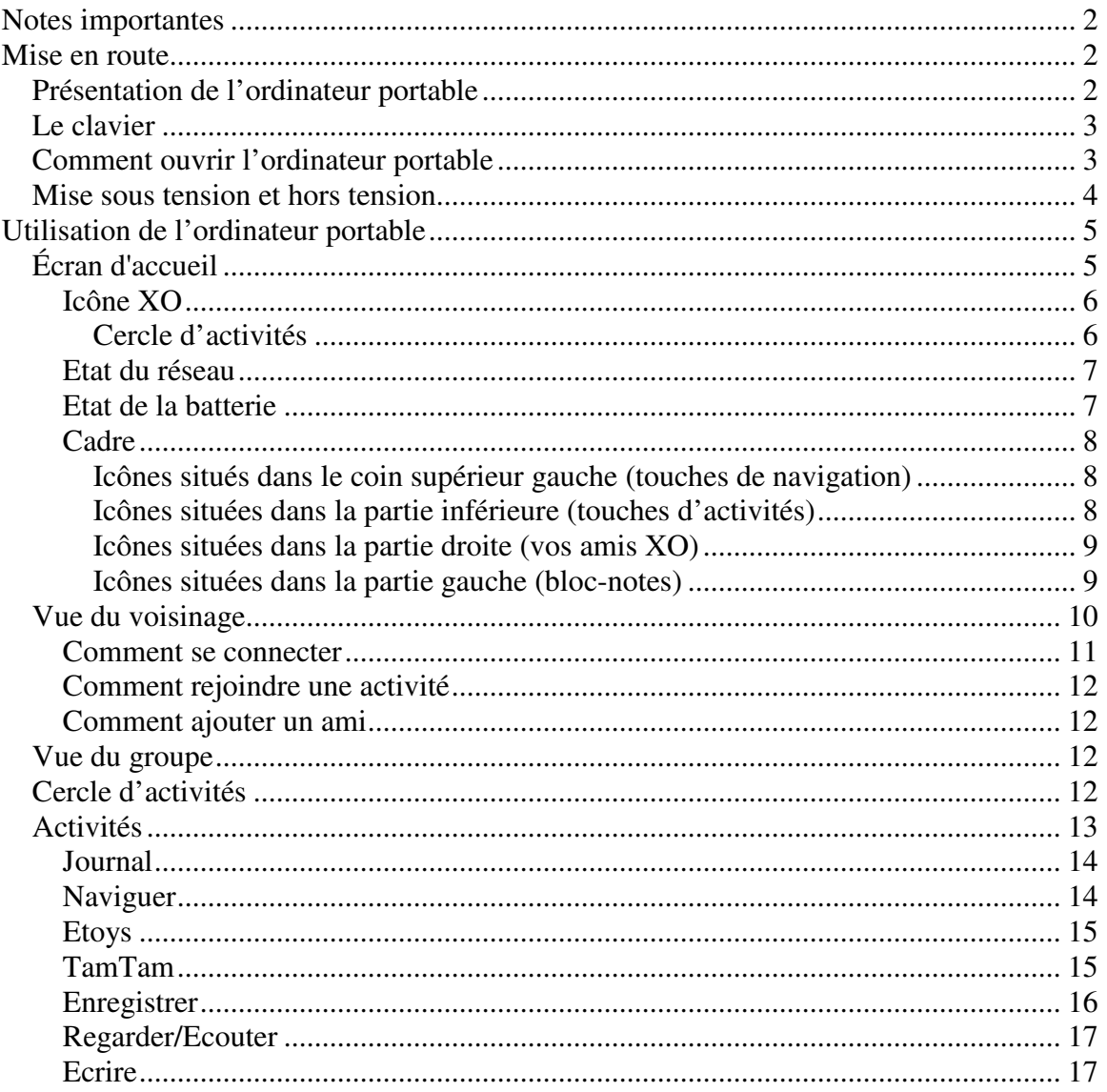

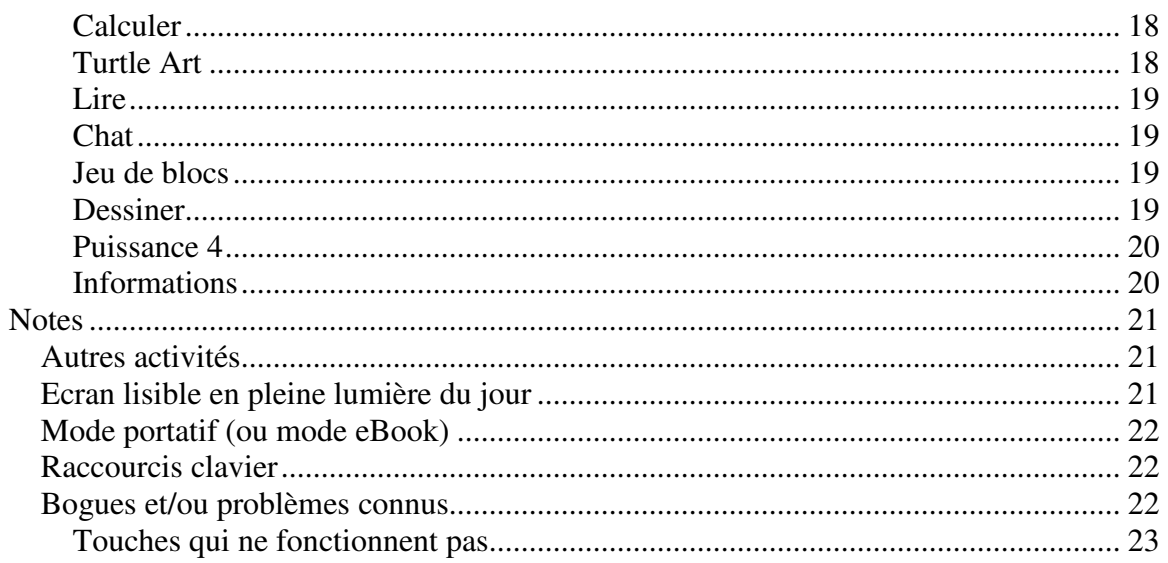

# **Notes importantes**

Veuillez noter que les ordinateurs portables B4 sont des machines Beta et que la version du logiciel est Alpha. Nous espérons que la version Test 3 du logiciel représentera la première version Beta du logiciel. Des bogues ont été observés (reportez-vous au système de suivi des bogues à l'adresse suivante : http://dev.laptop.org), et les composants ne sont pas encore tous opérationnels.

Certains problèmes n'ont pas encore été résolus, notamment celui de la gestion de l'alimentation ; la durée de la batterie s'améliorera avec le temps.

Des détails supplémentaires concernant l'état de plusieurs composants logiciels sont disponibles sur la page Notes de mise à jour pour le logiciel Test 2 de l'OLPC de ce Wiki.

# **Mise en route**

## **Présentation de l'ordinateur portable**

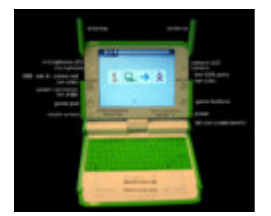

Des témoins lumineux situés au-dessus de la caméra et du microphone permettent d'indiquer s'ils sont allumés ou non.

## **Le clavier**

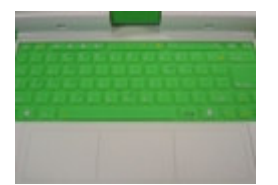

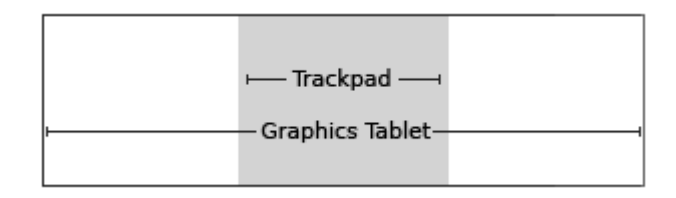

La partie centrale de la tablette graphique, appelée Trackpad (zone grisée dans l'image), peut être utilisée comme pointeur. Déplacez vos doigts sur le Trackpad pour déplacer le curseur. La surface totale de la tablette graphique peut être utilisée avec un stylet.

## **Comment ouvrir l'ordinateur portable**

Placez la poignée aussi loin de vous que possible et soulevez les deux antennes (« oreilles de lapin ») vers vous jusqu'à ce que l'ordinateur portable s'ouvre.

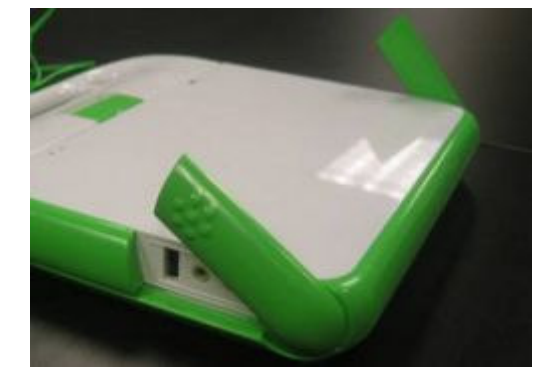

L'écran et le clavier de l'ordinateur portable sont connectés par une charnière. Relevez l'écran de l'ordinateur portable et maintenez le clavier vers le bas pour ouvrir la machine.

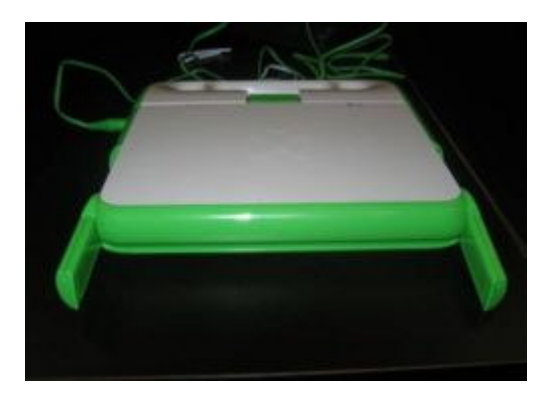

Les ordinateurs portables illustrés dans ces photos sont des machines B2 (les machines B4 sont équipées d'un XO à double tonalité à l'arrière).

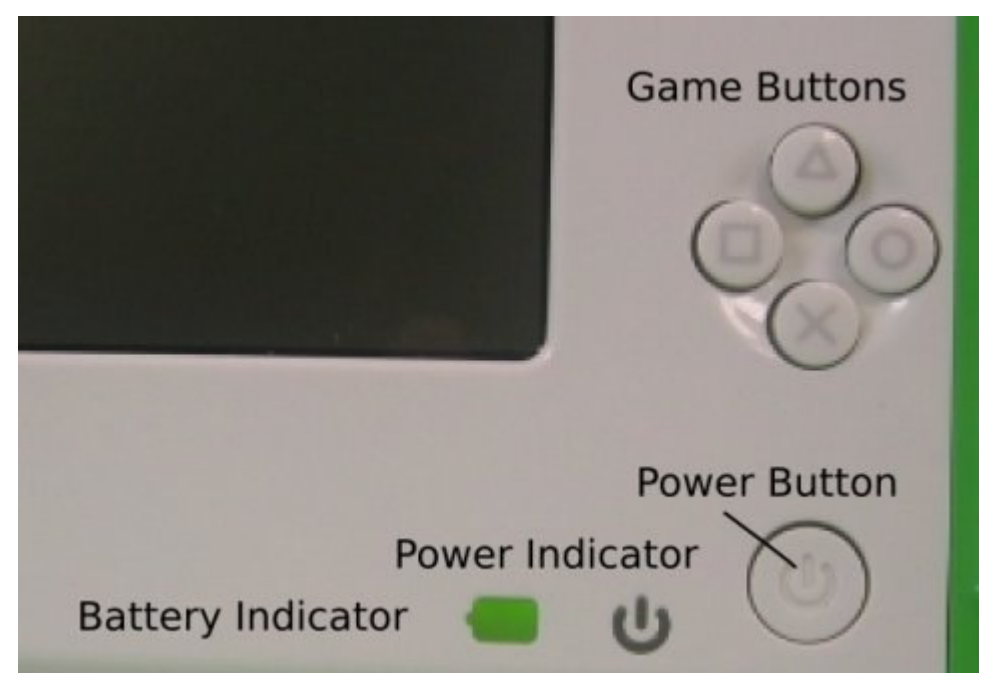

## **Mise sous tension et hors tension**

Le bouton d'alimentation (Power Button) se trouve dans le coin inférieur droit du cadran qui entoure l'écran. Appuyez sur le bouton d'alimentation pour allumer l'ordinateur portable. Le témoin lumineux vert s'allume dès que l'ordinateur est sous tension. L'ordinateur portable prend cependant environ deux minutes pour démarrer.

Une fois que l'ordinateur portable est allumé, vous pouvez mettre l'ordinateur en veille en appuyant sur le bouton d'alimentation brièvement. Pour éteindre l'ordinateur portable, vous devez maintenir le bouton enfoncé pendant 10 secondes.

# **Utilisation de l'ordinateur portable**

## **Écran d'accueil**

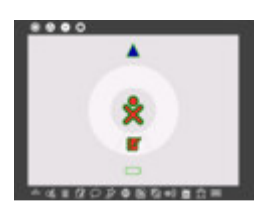

Les caractéristiques de l'Écran d'accueil incluent l'icône XO (logo XO au centre de l'écran), le Cercle d'activités (qui comprend l'icône Journal représentée par un livre et un crayon), l'indicateur d'état du réseau (soit un cercle, soit un triangle au-dessus du Cercle d'activités), l'indicateur d'état de la batterie (en-dessous du Cercle d'activités) et le cadre ;

Lorsque vous quittez l'Écran d'accueil pour commencer une activité, vous pouvez retourner à cet écran à tout moment en appuyant sur la touche Écran d'accueil

(représentée par un cercle avec un point)

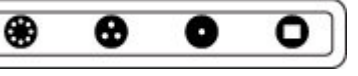

ou en cliquant sur l'icône Écran d'accueil (cercle avec un point) située sur le cadre (comme indiqué ci-dessus).

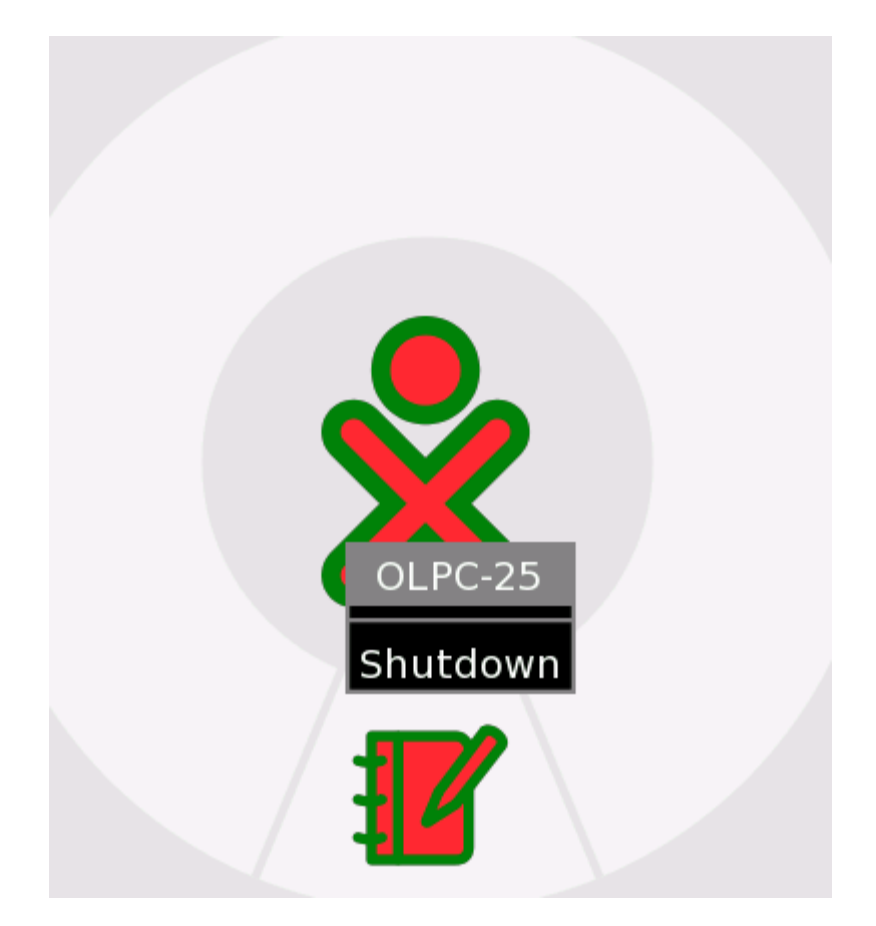

#### **Icône XO**

Chaque ordinateur possède une dyade de couleurs utilisée comme identifiant dans toute l'interface.

Un menu (menu instantané) apparaît lorsque vous placez le curseur sur l'icône XO au centre de l'écran. Pour le Build 542 (version du logiciel installée sur cet ordinateur portable) et versions antérieures, ce menu n'est utilisé que pour éteindre l'ordinateur portable. Voir l'image ci-dessus. Il pourra dans les versions ultérieures être utilisé pour paramétrer les préférences de l'utilisateur, telles que les couleurs. Vous pouvez également éteindre le XO en maintenant le bouton d'alimentation enfoncé pendant 10 secondes.

#### **Cercle d'activités**

Le cercle qui entoure l'icône XO permet d'afficher les activités qui sont en cours sur

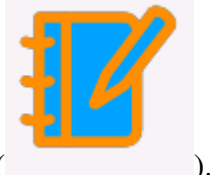

l'ordinateur portable. Le Journal est toujours affiché au bas du cercle ( ). Vous pouvez reprendre une activité en cliquant sur son icône dans le cercle.

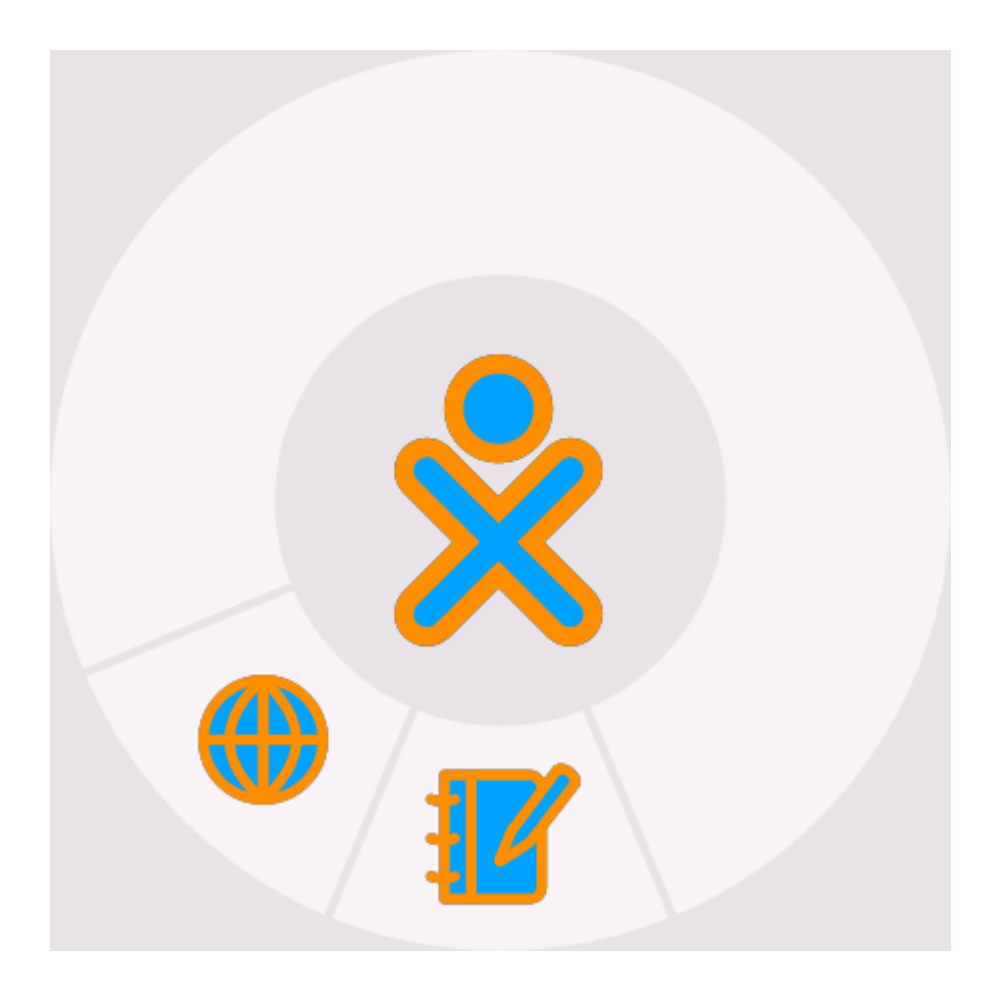

#### **Etat du réseau**

L'état du réseau sans fil est indiqué par un cercle (réseau maillé) ou un triangle (point d'accès à un réseau tel que le serveur de l'école ou un autre réseau) sur l'écran d'accueil. Les détails relatifs à la connectivité sont décrits ci-dessous.

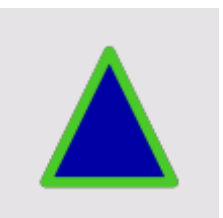

#### **Etat de la batterie**

L'état de la batterie est indiqué par l'icône de la batterie. Cette icône se colore de gauche à droite pour indiquer la charge actuelle. Placez le curseur au-dessus de l'icône de la batterie pour afficher un menu contextuel contenant davantage d'informations. Veuillez noter que le témoin de la batterie, qui se trouve dans le coin inférieur droit de l'écran, s'allume lorsque la batterie est en charge ; il passe du jaune au vert. Un témoin rouge

indique que la batterie est faible.

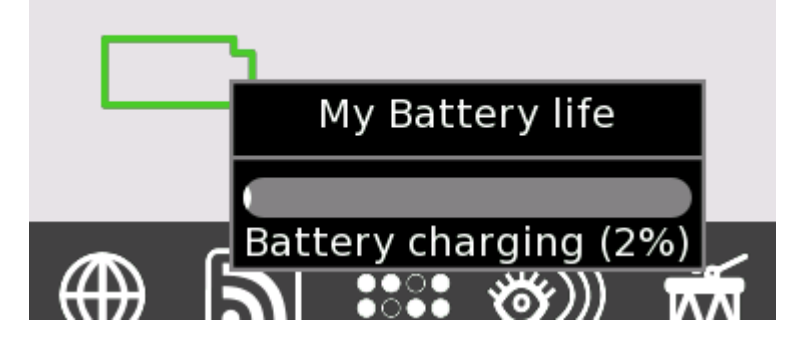

#### **Cadre**

Le cadre apparaît toujours dans l'Écran d'accueil. Vous pouvez afficher ou masquer le cadre à l'aide de la touche Cadre, située dans le coin supérieur droit du clavier  $\Box$ , ou en plaçant le curseur dans l'un des coins de l'écran (appelés « coins dynamiques »).

#### **Icônes situés dans le coin supérieur gauche (touches de navigation)**

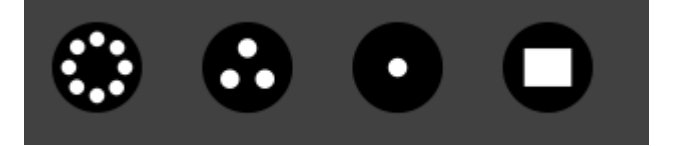

- Cercle avec huit points : Cette icône vous permet d'accéder à la Vue du voisinage ; vous pouvez alors afficher les ressources réseau et les autres utilisateurs présents sur le réseau maillé ;
- Cercle avec trois points : Cette icône vous permet d'accéder à la Vue du groupe; vous pouvez alors visualiser les utilisateurs que vous avez identifiés comme des amis ;
- Cercle avec un point : Cette icône vous permet d'accéder à l'Écran d'accueil ;
- Cercle avec un rectangle : Cette icône vous permet d'accéder à la Vue des activités ; vous pouvez reprendre votre travail sur l'activité en cours.

#### **Icônes situées dans la partie inférieure (touches d'activités)**

Les différentes versions disposent de différents groupes d'activités. Dans le Build 542, les activités disponibles sont les suivantes (de gauche à droite dans la barre de menu) :

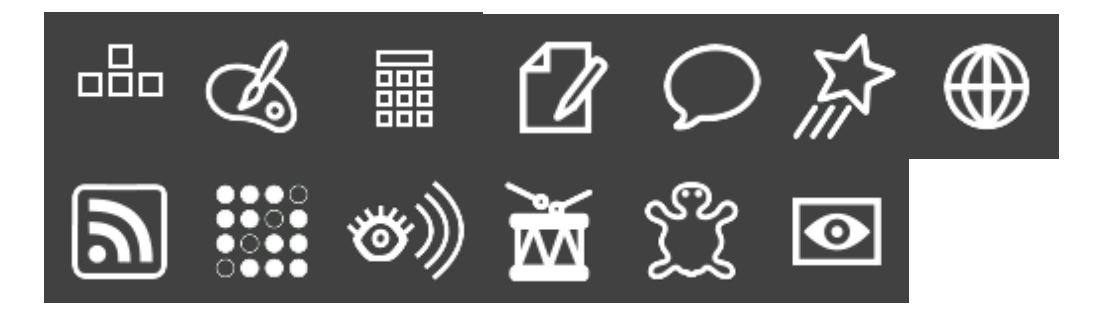

- **Jeu de blocs** : un jeu de blocs
- **Dessiner** : une activité de dessin
- **Calculer** : une calculatrice
- **Ecrire** : un traitement de texte
- **Chat** : un programme de chat par texte
- **Etoys** : un environnement de programmation
- **Naviguer** : un navigateur Web
- **Informations** : un flux RSS (Really Simple Syndication)
- **Puissance 4** : un jeu de type Puissance 4 (l'objectif étant de connecter 4 pions de même couleur)
- **Regarder/Ecouter** : un lecteur multimédia
- **TamTam** : une activité de musique
- **TurtleArt** : un environnement de programmation
- **Enregistrer** : une activité de capture de vidéo

#### **Icônes situées dans la partie droite (vos amis XO)**

Ce menu situé dans la partie droite du cadre contient les icônes XO des personnes avec lesquelles vous collaborez sur des projets XO en ligne.

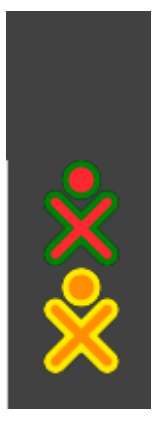

 **Icônes situées dans la partie gauche (bloc-notes)** 

Le menu situé dans la partie gauche du cadre contient les icônes du bloc-notes. La plupart des activités prennent en charge la fonction de glisser/déplacer depuis et vers le blocnotes.

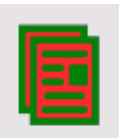

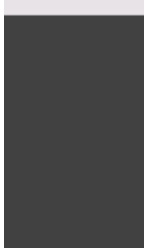

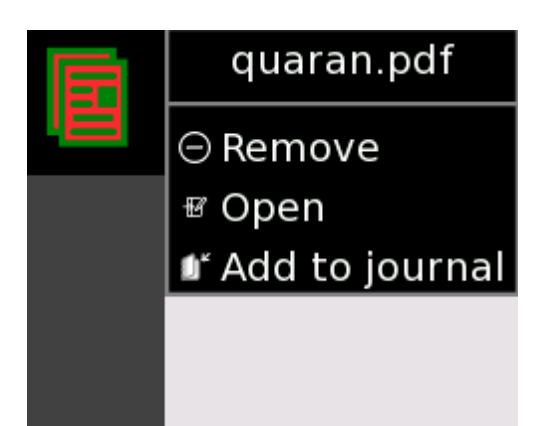

## **Vue du voisinage**

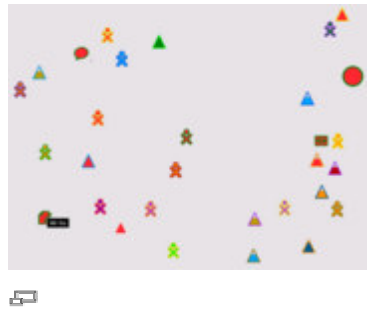

Vue du voisinage Icône du voisinage

A partir de la Vue du voisinage (parfois appelée Vue de maillage), vous pouvez voir les personnes qui sont présentes sur le réseau, les activités et objets qu'elles partagent et les réseaux qui sont disponibles. Vous pouvez accéder à la Vue du voisinage en appuyant

appuyant sur l'icône Voisinage du cadre.

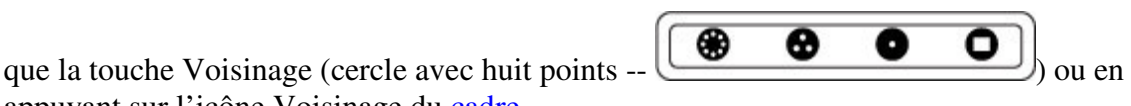

L'icône XO apparaît au centre de l'écran dans la Vue du voisinage. Placez le curseur audessus d'autres icônes XO pour faire apparaître un menu qui donne des détails supplémentaires (nom de l'utilisateur) et qui affiche les actions autorisées (ajouter à la liste des amis). Par exemple,

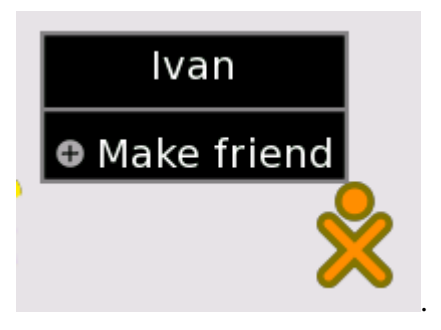

#### **Comment se connecter**

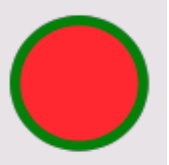

Les icônes de la Vue du voisinage incluent le cercle pour le réseau maillé et les triangles pour les points d'accès des infrastructures (serveur de l'école ou autres

réseaux) . (Les couleurs des points d'accès sont définies au hasard.) Par défaut, le Gestionnaire de réseaux (programme interne à l'ordinateur portable) essaie d'abord de se connecter à un serveur de l'école; si la connexion au serveur de l'école échoue, le Gestionnaire de réseaux essaie de se connecter à un point d'accès (un réseau) ; si la connexion au point d'accès échoue, le Gestionnaire de réseaux se connecte à un point maillé sur le canal n°1. Cette procédure de recherche de réseau peut prendre jusqu'à cinq minutes, puisqu'il y a beaucoup de canaux à vérifier et de nombreux délais d'expiration associés à chacun de ces canaux. Vous pouvez contourner le Gestionnaire de réseaux en cliquant sur un triangle (point d'accès). L'intérieur du triangle clignote pendant l'établissement de la connexion. L'extérieur du triangle clignotera lorsque la connexion sera établie. (Si vous vous connectez à un point d'accès **WEP**, vous serez invité à indiquer une clé **hexadécimale**. Les points d'accès **WPA ne sont actuellement pas pris en charge**.)

Vous trouverez ci-dessous davantage de détails concernant la connexion :

- Si vous vous connectez à un point d'accès, votre ordinateur portable devient alors un point de portail de maillage : les autres ordinateurs XO du voisinage auront la possibilité de se connecter à Internet via votre ordinateur portable.
- De même, si un autre ordinateur portable XO est connecté à un point d'accès, vous pouvez vous connecter à cet ordinateur—et à Internet—via le réseau maillé.
- Si aucun point d'accès n'est disponible, votre ordinateur portable se connectera par défaut à un point de maillage du canal n°1, ce qui lui permettra de se connecter à d'autres ordinateurs portables.
- Soyez patient : le Gestionnaire de réseaux prend jusqu'à cinq minutes pour réaliser toutes les opérations nécessaires à l'établissement d'une bonne connexion.

#### **Comment rejoindre une activité**

A partir de la Vue du maillage, déplacez le curseur sur une icône d'activité et appuyez sur Entrée pour collaborer à cette activité et la lancer sur votre ordinateur portable. Les détails de la collaboration varient d'une activité à l'autre.

#### **Comment ajouter un ami**

Placez le curseur au-dessus d'une icône XO afin d'afficher une fenêtre contextuelle indiquant le nom de la personne associée à cette icône et un menu permettant d'ajouter cette personne à votre Vue du groupe en tant qu'ami.

## **Vue du groupe**

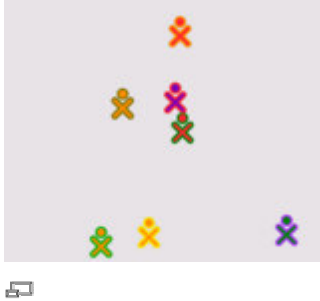

Vue du groupe

A partir de la Vue du groupe (également appelée Vue des amis), vous pouvez afficher les amis qui sont sur le réseau. Vous pouvez accéder à cette vue en appuyant que la touche

l'icône Groupe du cadre.

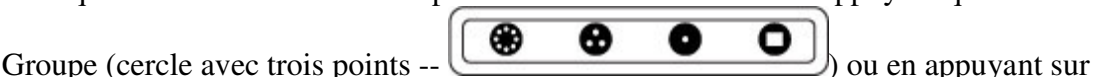

## **Cercle d'activités**

Vous pouvez commencer une activité à partir de l'Écran d'accueil avec le Cercle d'activités. Vous pouvez reprendre votre activité actuelle en appuyant sur la touche

l'icône Activité du cadre. Vous pouvez démarrer une activité en appuyant sur l'icône de cette activité à partir de la barre de menus située au basdu cadre.

## **Activités**

#### Passer d'une activité à l'autre

Vous pouvez lancer plusieurs activités en même temps. Vous pouvez passer d'une activité à l'autre en retournant à l'Écran d'accueil (cercle avec un point —

ഒ ⊛ 0 o

) et en cliquant sur l'activité présente dans le Cercle

d'activités.

Activités existantes

Chaque activité dispose d'un onglet Activité qui comprend une icône Stop . Cliquez sur cette icône pour quitter l'activité. Les touches de raccourci Alt+C permettent,

dans la plupart des cas, de quitter une activité. (L'icône Conserver permet de permet de contrôler les versions dans le Journal.)

Record Activity

Une instance de l'activité peut être renommée en saisissant son nouveau nom dans le

champ de texte ( ) de l'onglet Activité.

De nombreuses d'activités peuvent être exécutées de manière autonome ou partagées avec les autres utilisateurs du réseau maillé

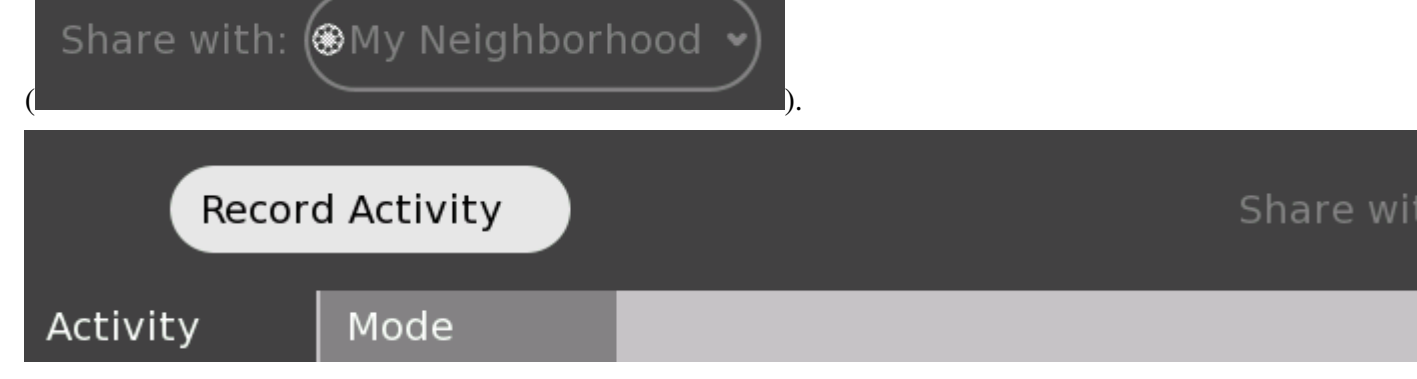

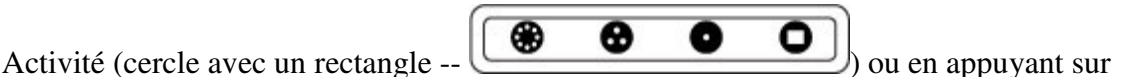

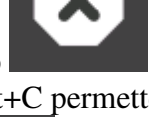

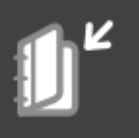

### **Journal**

|                                      |                       | $\bullet$ .                                                                                                    |
|--------------------------------------|-----------------------|----------------------------------------------------------------------------------------------------|
| THE PERMIT                           | <b>B</b> Seniorance   | <b>Highland</b><br><b>PROTECTIVE COMPANY</b><br><b>College Artist</b><br><b>TERRA</b><br>$\frac{4\pi \theta}{160}$ |
| <b><i>SHE WORK</i></b>               | <b>L. Grouper</b>     |                                                                                                    |
| <b>State Corporate</b>               | <b>Contractor</b>     |                                                                                                    |
| <b>Texas (2012)</b>                  | <b>B</b> Serbster     |                                                                                                    |
| <b>WALLER</b>                        | C homest              |                                                                                                    |
| <b>MALLIN CAR</b>                    | <b>B</b> Torbichter   |                                                                                                    |
| <b><i><u>State Gloriotte</u></i></b> | <b>Commercial</b>     |                                                                                                    |
| <b>PALLASTER</b>                     | <b>STATE</b>          |                                                                                                    |
| <b>Seat College Ave</b>              | <b>Thomas Arizona</b> |                                                                                                    |

Les détails du Journal

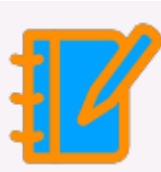

Vous pouvez accéder au Journal à partir de l'icône Journal ( ) située au bas du Cercle d'activités de l'Écran d'accueil.

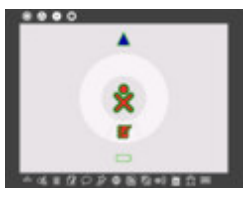

Le Journal consigne automatiquement vos activités sur l'ordinateur portable. A partir du Journal, vous pouvez faire une recherche en fonction de mots clés et faire un tri par activité ou par date. Cliquez sur une entrée pour afficher une page de détails à partir de laquelle vous pouvez reprendre une activité (en cliquant sur l'icône Activité ou sur la

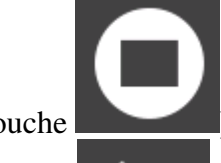

touche ) ou copier son contenu dans le bloc-notes (en appuyant sur l'icône

Copier

Le Journal prend également en charge des supports externes. Lorsqu'une clé USB est branchée à l'ordinateur, le contenu de la clé USB est entré dans le magasin de données de l'ordinateur portable et devient accessible via le Journal. Cliquez sur l'icône USB

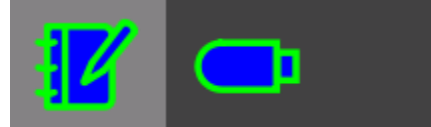

 pour accéder au contenu. Vous pouvez également glisser/déplacer les entrées du Journal vers, depuis et même dans une clé USB.

#### **Naviguer**

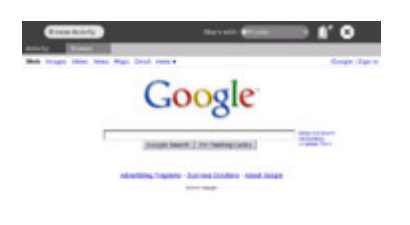

Navigation

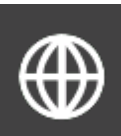

Pour lancer le navigateur Web, cliquez sur l'icône Globe du cadre. Le navigateur a deux onglets : l'onglet standard Activité et l'onglet Navigateur. L'onglet Navigateur dispose d'un champ d'adresse, de boutons Page précédente et Page suivante ainsi que d'un bouton Actualiser.

**Etoys**

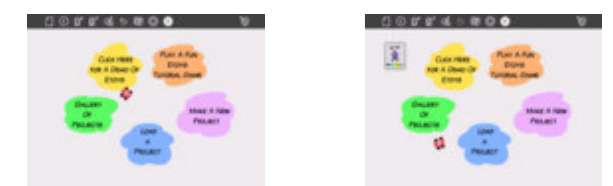

Ecran de démarrage EtoysLe badge Etoys est utilisé pour le partage.

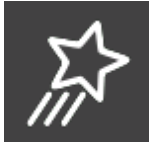

Depuis le cadre, appuyez sur l'icône représentant une étoile filante  $\blacksquare$ ; l'activité Etoys se charge et affiche un écran de lancement.

Vous trouverez un didacticiel Etoys ici.

#### **TamTam**

A partir du cadre de l'Écran d'accueil, cliquez sur l'icône représentant un tambour—

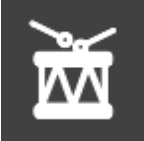

.

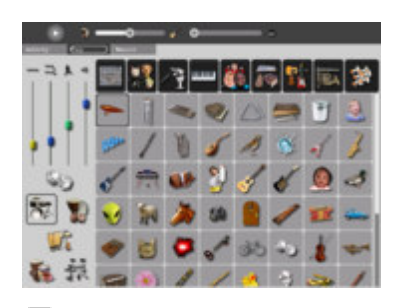

드 TamTamJam

Utilisez le clavier pour jouer des sons de tonalités différentes.

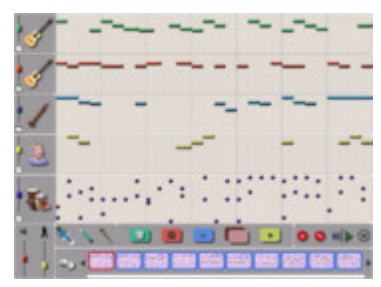

區 TamTamEdit

Utilisez TamTamEdit pour réaliser des compositions musicales.

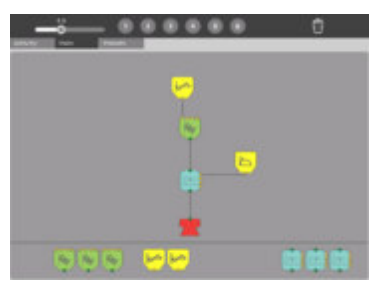

£,

TamTam Synth Lab

Utilisez le labo de synthèse TamTam, TamTam Synth Lab, pour créer de nouveaux instruments.

### **Enregistrer**

Lancez l'activité d'enregistrement de vidéos et de photos en appuyant sur l'icône

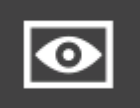

Caméra— **(représentant un oeil) du cadre**. Si vous partagez l'activité de caméra, une icône Caméra apparaît dans la Vue du voisinage. Les autres utilisateurs

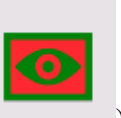

peuvent lancer l'activité Enregistrer à partir de la Vue du voisinage ( $\qquad$ partager des photos.

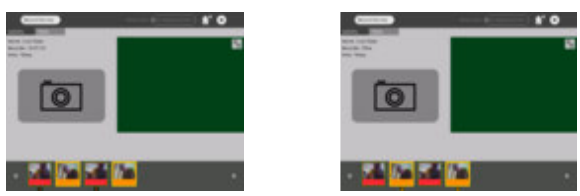

Partage d'enregistrements Partage d'enregistrements

#### **Regarder/Ecouter**

L'activité Regarder/Ecouter est basée sur le lecteur multimédia Helix. Il prend en charge plusieurs formats audio et vidéo. Lancez le programme Regarder/Ecouter en cliquant sur

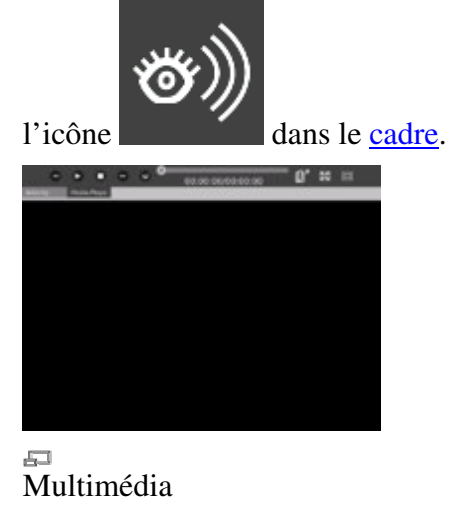

### **Ecrire**

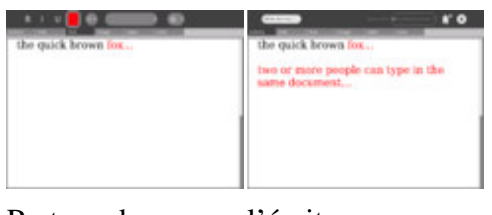

Partage de l'écriture

L'activité Ecrire, basée sur le traitement de texte Abiword, est un traitement de texte de

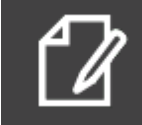

base. Pour lancer l'activité Ecrire, appuyez sur l'icône Ecrire Lorsque cette activité est partagée, plusieurs personnes peuvent modifier simultanément

le même document (il s'agit de modification en groupe). Pour lancer l'activité Ecrire sous forme d'activité de groupe, appuyez sur l'icône Write (Ecrire) dans la Vue du voisinage

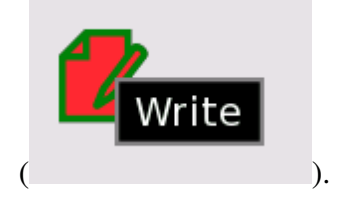

### **Calculer**

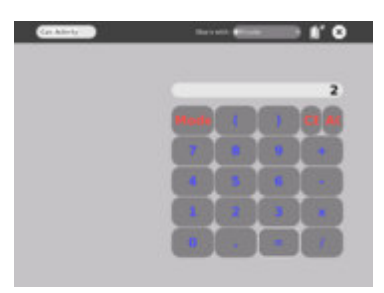

#### L. Calculer

L'activité Calculer offre des fonctions de calculatrice classiques telles que addition, soustraction, division et multiplication, ainsi que des fonctions scientifiques telles que cos,

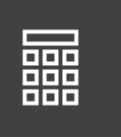

sin, exp, etc. Pour lancer cette application, appuyez sur l'icône Calculatrice dans le cadre.

### **Turtle Art**

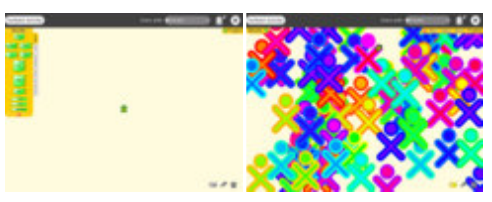

Turtle Art est un environnement de programmation qui utilise des mosaïques. Pour lancer

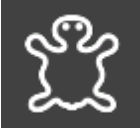

l'application Turtle Art, appuyez sur l'icône de la barre de menus du cadre.

#### **Lire**

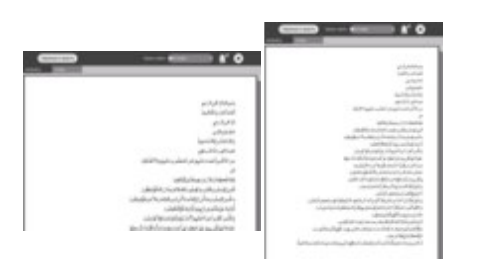

L'activité Lire (format PDF) vous permet de partager des livres sur le réseau maillé (dans

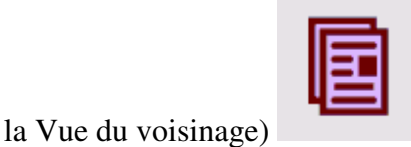

#### **Chat**

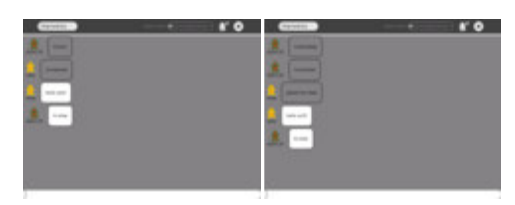

Pour commencer une conversation, ouvrez l'activité Chat en cliquant sur l'icône

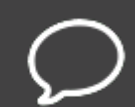

représentant une bulle dans le cadre. Une icône Chat apparaît dans la Vue du voisinage de chacun des ordinateurs portables du réseau maillé : les autres utilisateurs

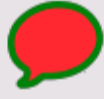

peuvent rejoindre la conversation en cliquant sur cette icône ( ). Entrez votre texte au bas de l'écran d'un XO, et le texte apparaîtra sur l'écran des autres XOs engagés dans la conversation.

#### **Jeu de blocs**

Il s'agit d'un jeu de type Tetris. Lancez le jeu de blocs en appuyant sur l'icône

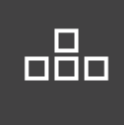

de la barre de menus du cadre.

#### **Dessiner**

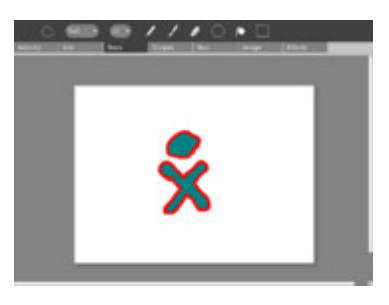

Dessiner

Cette activité permet de réaliser des dessins et des peintures. Lancez l'activité Dessiner

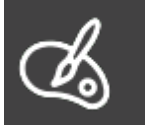

en appuyant sur l'icône Dessiner de la barre de menus du cadre.

#### **Puissance 4**

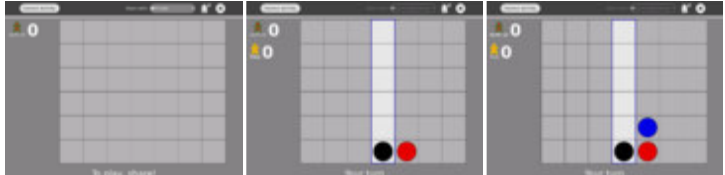

Le Puissance 4 se joue à deux. Le joueur 1 lance le jeu à partir de la barre de menus du

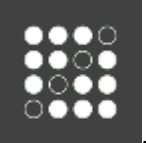

cadre . Le joueur 2 rejoint le jeu en sélectionnant l'icône Puissance 4 dans la

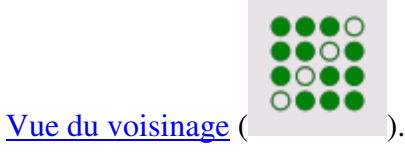

### **Informations**

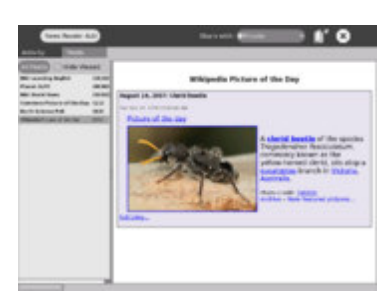

 $\overline{F}$ lux RSS des informations

Il s'agit d'un flux RSS (Really Simple Syndication) des informations les plus récentes.

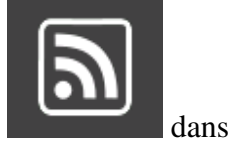

Pour lancer l'activité Informations, appuyez sur l'icône Informations dans la dans la barre de menus du cadre.

# **Notes**

## **Autres activités**

Il existe bien d'autres activités qui peuvent être chargées sur l'ordinateur portable. L'installation automatique fonctionne sur les versions récentes (Build 547et ultérieur) mais pas encore sur le Build 542.

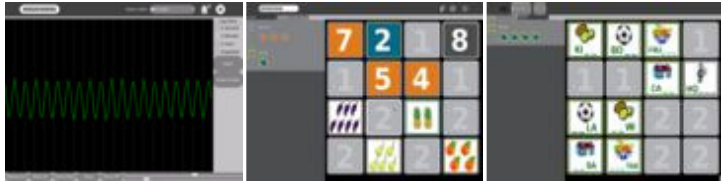

Mesurer Memory nombres Memory lettres

## **Ecran lisible en pleine lumière du jour**

L'écran unique du XO fonctionne à la fois à l'intérieur et à l'extérieur (à la lumière directe). Il fonctionne comme suit :

- Une image en couleurs est générée à partir du rétro-éclairage et passe à travers des filtres de couleurs à l'écran.
- Une image en niveaux de gris (noir et blanc) de haute résolution est générée à partir de la lumière ambiante et est réfléchie par des miroirs à l'écran.
- Lorsque le rétro-éclairage est allumé *et* qu'il y a une lumière ambiante (le soleil, une lampe intérieure, etc), vous voyez la combinaison des deux écrans.
- Vous pouvez économiser de l'énergie (et ainsi étendre la durée de la batterie) en éteignant le rétro-éclairage. L'écran reste visible mais il n'y a pas de couleurs.
- Si la lumière ambiante est trop intense, la couleur est atténuée ; vous devrez généralement éteindre le rétro-éclairage lorsque vous utiliserez l'ordinateur à la lumière du soleil.

Sur la ligne supérieure du clavier, il y a trois long boutons. Le bouton de droite contrôle l'éclairage et le son de l'écran.

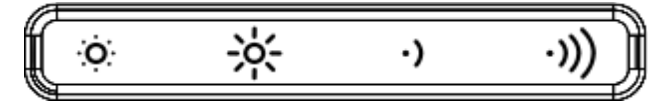

Ce bouton contient quatre touches. Les deux touches de gauche contrôlent l'éclairage.

- La touche représentant un petit soleil à gauche permet d'atténuer le rétroéclairage ; pour passer en mode d'affichage noir et blanc, il suffit d'appuyer plusieurs fois sur cette touche.
- La touche représentant un grand soleil, la seconde touche en partant de la gauche, augmente la luminosité du rétro-éclairage et active le mode d'affichage couleur si vous appuyez dessus plusieurs fois.

Les deux touches de droite permettent d'augmenter et de réduire le volume des hautparleurs.

## **Mode portatif (ou mode eBook)**

Lorsque l'ordinateur est en mode eBook, le clavier et l'écran tactile sont couverts. Seuls les boutons de contrôle des jeux, qui peuvent être utilisés pour la navigation, la caméra et le microphone, fonctionnent.

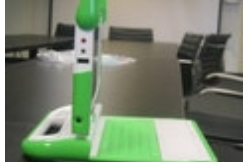

Placez l'écran de sorte qu'il fasse un angle de 90 180 degrés jusqu'à ce

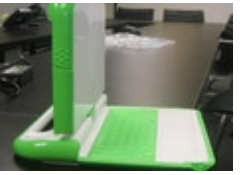

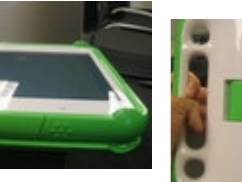

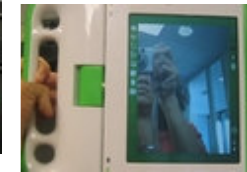

#### degrés avec le clavier (et qu'il soit dirigé vers abaissez les antennes). Faites pivoter l'écran de l'arrière.

Couchez l'écran sur le clavier. Amusez-vous !

## **Raccourcis clavier**

Ctrl+C : copier Ctrl+V : coller Ctrl+X : couper Alt+C : quitter Ctrl+Alt+Suppr : redémarrer Sugar (et X Windows) Alt + = : activer/désactiver la console du développeur Ctrl+Alt+F1 : console (1) Ctrl+Alt+F2 : console (2) Ctrl+Alt+F3 : X Windows Alt+1 : enregistrer la capture d'écran dans le Journal

(La touche F1 est identique à la touche Vue du voisinage ; la touche F2 est identique à la touche Vue des amis ; la touche F3 est identique à la touche Écran d'accueil.)

## **Bogues et/ou problèmes connus**

 **Touches qui ne fonctionnent pas** 

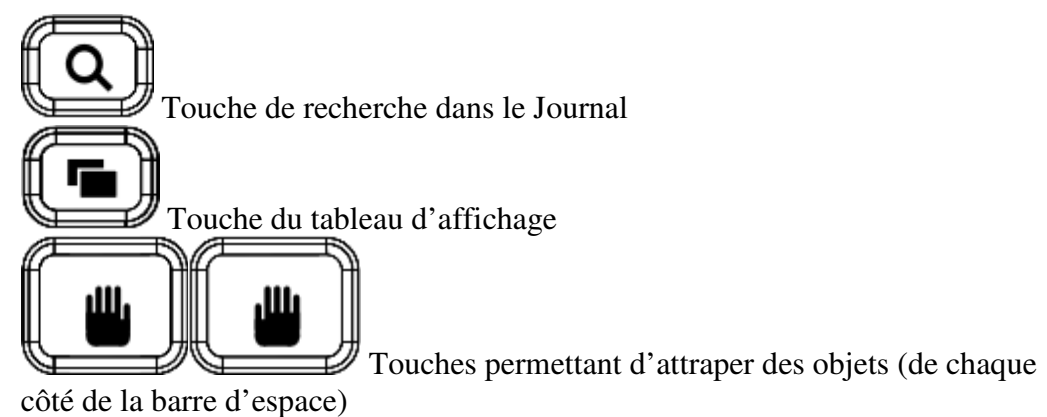

Obtenu sur le site « http://wiki.laptop.org/go/542\_Demo\_Notes »